## Create a Practice Site

- 1. Log in at brightspace.qc.cuny.edu and enter your CUNY credentials
- 2. On the right hand side, you should see a **Practice Site** Widget

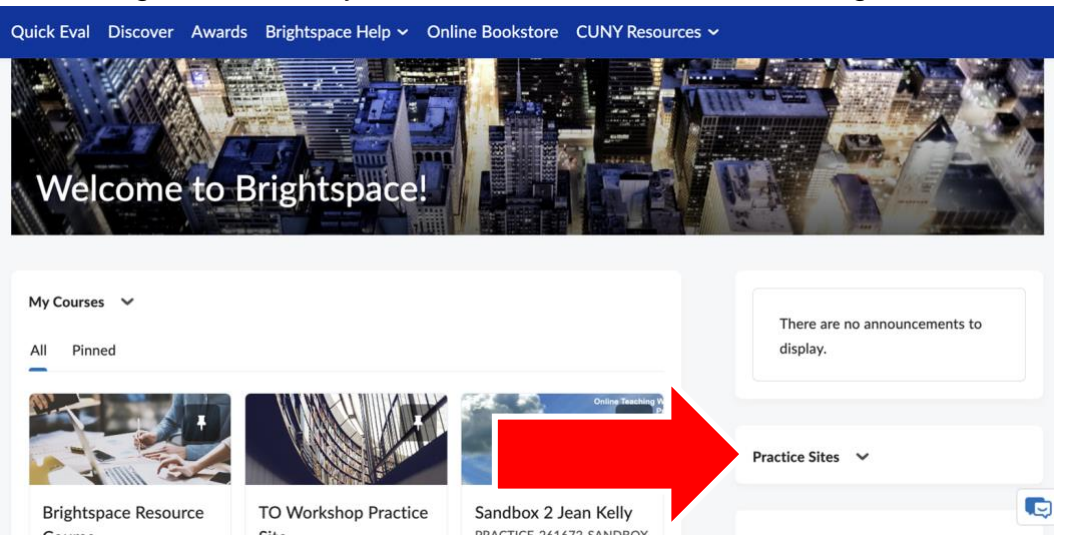

3. Click on the chevron next to **Practice Sites** then click on **Expand this widget**.

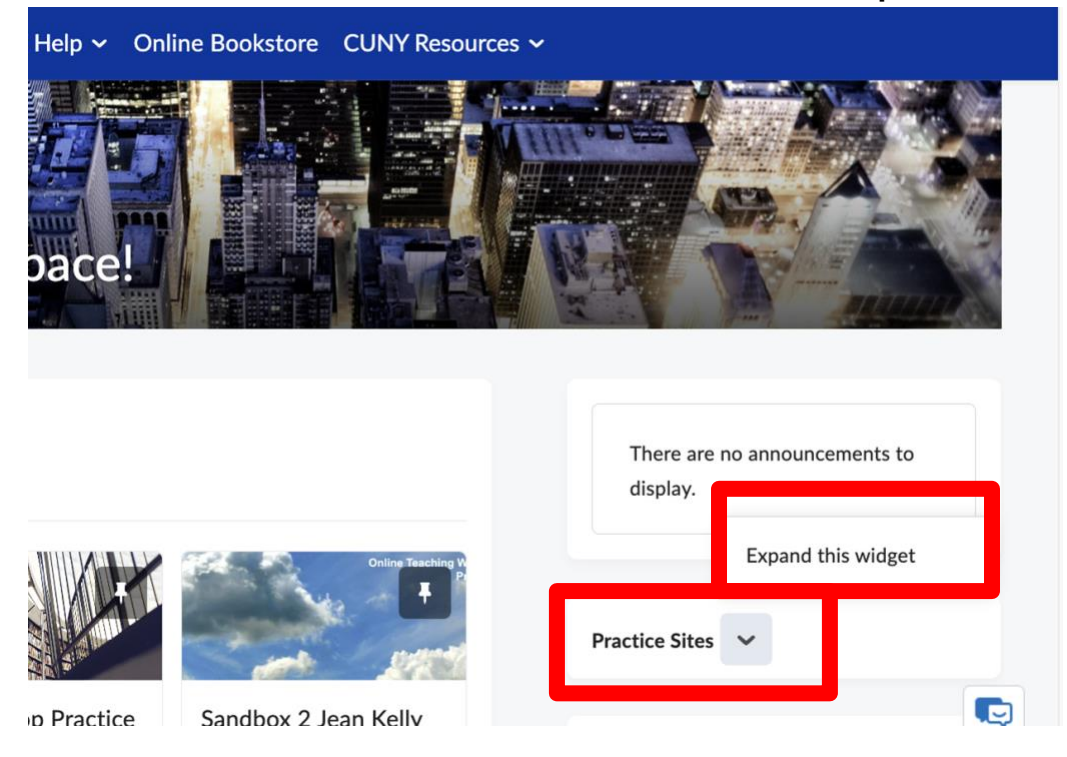

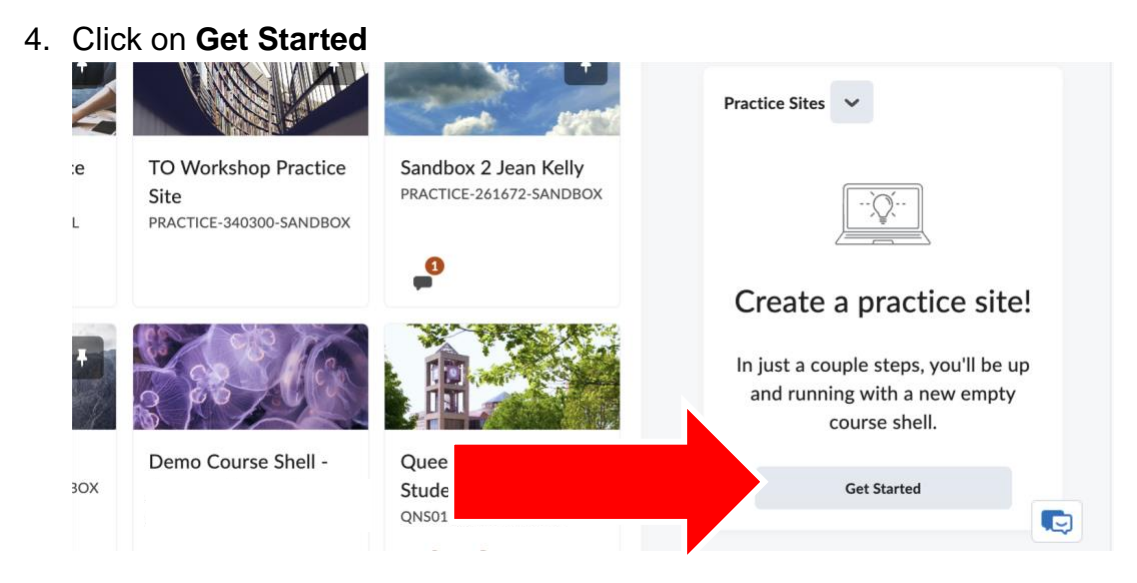

5. Enter a **Course Name**. (Note: You cannot change the name of the practice site after it has been created) and under **Choose a Type,** select **CUNY Practice Site,** then click **Next**.

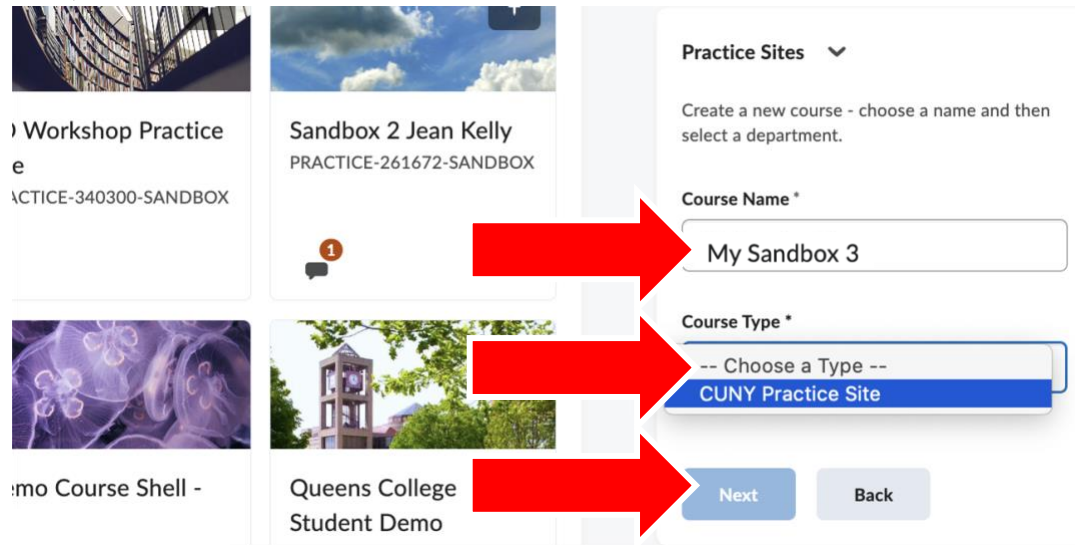

6. The site will show up under **My Courses** on the left of your CUNY Brightspace home page

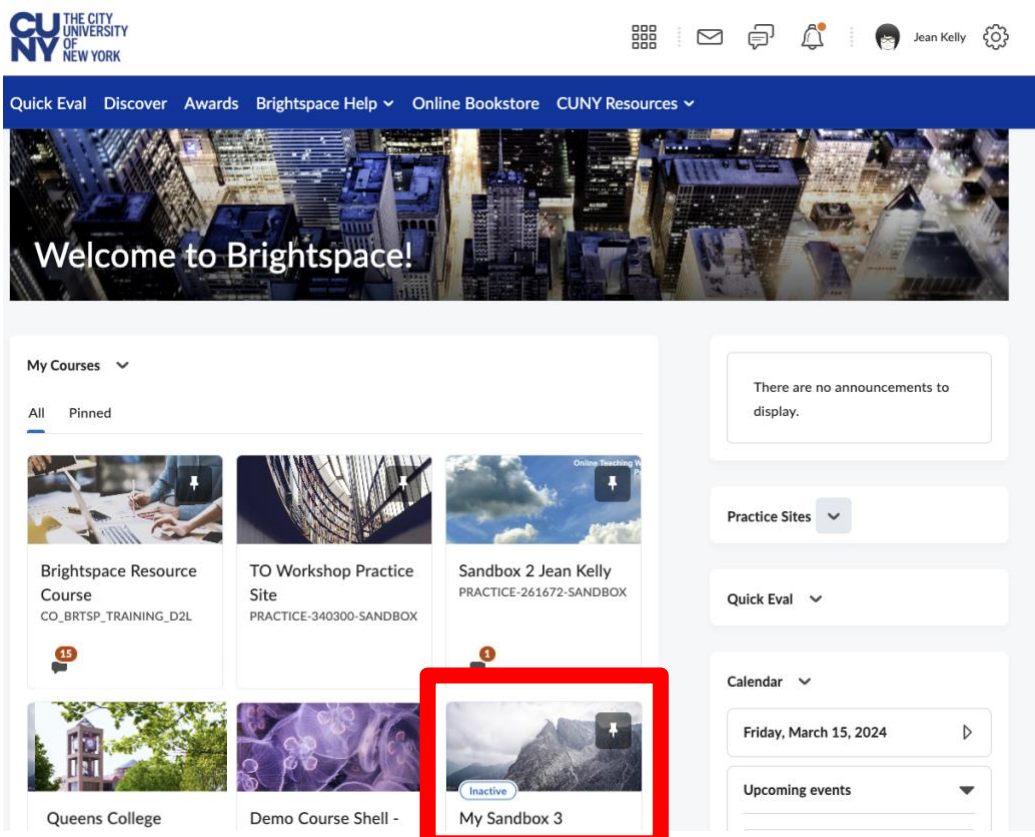